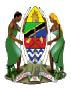

### THE UNITED REPUBLIC OF TANZANIA MINISTRY OF HEALTH, COMMUNITY DEVELOPMENT, GENDER, ELDERLY AND CHILDREN.

### **NGOs INFORMATION SYSTEM**

**USER GUIDE** 

VERSION 1.0

MAY 2020.

### How to reach NIS? (NGOs Information System)

- Open Browser e.g Chrome, Mozilla Firefox on laptop, desktop, tablet, smart phone or any other computer device
- On the address bar at the top of your browser write the address: nis.jamii.go.tz
- As a new applicant you have to create a user account.
   (If you have created an account use your email as user name and enter your password to login)

#### Create user Account on NIS

| No. | Action                                                                                                    | Illustration                                         |
|-----|----------------------------------------------------------------------------------------------------|------------------------------------------------------|
| 1.  | Click <b>Create Account</b> ,                                                                                                    | The Government of the<br>United Republic of Tanzania |
| 2.  | Click National Identity,                                                                                                    | Select Identity Type to Complete Registration        |
| 3.  | Enter National Identity and Verify (Format 19790712xxxx0000xx)                                                                                                    | Provide your ID Number                               |
| 4.  | Enter Organization's email (not personal email) which will be used as your<br>login username, Phone number, password (must be at least 8 characters, with<br>Combination of Upper, lower case, number and special characters eg.<br>Appl12@190) and confirm your password |                                                      |
| 5.  | Click <b>Register</b>                                                                                                    | Confirm Password                                     |
| 6.  | Account verification link will be sent to your of your account                                                                                                    | email, login to your email to verify                 |
| 7.  | After successful email verification, you will be<br>all required information for you to submit yo                                                                                                    | -                                                    |

#### Add Basic Details of Organization

| No. | Action                                                                                                    | Illustration                                                 |
|-----|----------------------------------------------------------------------------------------------------|--------------------------------------------------------------|
| 1.  | After successful login you will be prov                                                                                | ided with the <b>Dashboard</b> area;                         |
| 2.  | Below <b>Dashboard</b> click <b>My</b><br><b>Organization</b> to fill more details                                     | Bashboard<br>My officiation<br>NGOs Information System (NIS) |
| 3.  | Enter details of your organization<br>appropriately, Click <b>Save</b> to submit<br>basic details of your Organization | Copyright to 2 to 1 information System (NIS).                |

### Do the Following to Complete and Submit your Application

- 1. Add Address of your Organization
- 2. Add Thematic Area
- 3. Add Types of member
- 4. Add members of your organization
- 5. Add Office Bearer positions
- 6. Assign Office Bearer Positions to Members
- 7. Add attachments
- 8. Fill Constitution of Organization

### 1. How to Add Address of your organization

| No. | Action                                                                                                    | Illustration                                                                 |
|-----|----------------------------------------------------------------------------------------------------|------------------------------------------------------------------------------|
| 1.  | Below <b>Dashboard</b> click <b>My</b><br><b>Organization</b> to fill more details                          | Dashboard     Dashboard     My off-pration     NGOs Information System (NIS) |
| 2.  | Scroll down and stop when you find<br>Add Address tab, Click on Add Address<br>tab                          | More Details Add Address Add Thematic<br>Preamble                            |
| 3.  | Provide the address details of your<br>organization as shown on the form and<br>Click on <b>Save</b> Button | Email<br>House Number                                                        |

## 2. How to Add Thematic Area

| No. | Action                                                                                                    | Illustration                                                                                                    |
|-----|----------------------------------------------------------------------------------------------------|----------------------------------------------------------------------------------------------------|
| 1.  | Below <b>Dashboard</b> click <b>My</b><br><b>Organization</b> to fill more details                                                                                               | NIS     S     Dashboard     My officiation     NGOs Information System (NIS)                                      |
| 2.  | Scroll down and stop when you find<br>Add Thematic tab, Click on Add<br>Thematic tab                                                                                             | More Details Add Address Add TErmatic Type of Members Organization Thematic C Back Add Thematic Show 10 = entries |
| 3.  | Select the thematic area of your<br>organization from available options<br>(Choose what your organization deals<br>with e.g Health, Education, Water,<br>Social Protection etc.) | Thematic Areas<br>Select Option                                                                                   |
| 4.  | Select multiple Thematic if your<br>organization deals with more than one<br>thematic                                                                                            | Thematic Areas                                                                                                    |
| 5.  | Click <b>Save</b> to submit selected thematic area(s)                                                                                                    | Thematic Areas                                                                                                    |

## 3. How to add Types of Member

| No. | Action                                                                                                    | Illustration                                                                                               |
|-----|----------------------------------------------------------------------------------------------------|----------------------------------------------------------------------------------------------------|
| 1.  | Below <b>Dashboard</b> click <b>My</b><br><b>Organization</b> to fill more details                            | Image: Second system     Image: Second system       Image: Second system     NGOs Information System (NIS) |
| 2.  | Scroll down and stop when you find<br><b>Type of Member</b> tab, Click on <b>Type of</b><br><b>member</b> tab | Add Address. Add Thematic Type of Members<br>mbers<br>Add Member Type                                      |
| 3.  | Click on <b>Add Member Type</b>                                                                               | Types of Members                                                                                           |
| 4.  | Select the <b>honorary member</b> if your<br>organization will have honorary<br>members                       | Member Type<br>Select Ontron<br>Honora, Member                                                             |
| 5.  | Click on <b>save</b> button to submit selected<br>type of member                                              | Member Type<br>Honorary Member x •<br>C Back Save                                                          |

# 4. How to add members of Organization

| No. | Action                                                                                                    | Illustration                                                                      |
|-----|----------------------------------------------------------------------------------------------------|-----------------------------------------------------------------------------------|
| 1.  | Below <b>Dashboard</b> click <b>My</b><br><b>Organization</b> to fill more details                                                                                                    | Image: Second system (NIS)         Image: Second system (NIS)                     |
| 2.  | Scroll down and stop when you find<br>Add Member tab, Click on Add<br>member tab                                                                                                    | Type of Members Add Member Add Office Bearer A                                    |
| 3.  | Click the appropriate Identity type; For<br>National Identity, provide your ID<br>Number, verify and provide missing<br>information to complete the form and<br>then click <b>Save</b> to Submit member's<br>details; For the Passport Identity, Fill<br>and <b>Save</b> the provided form correctly | Select Identity Type                                                              |
| 4.  | Add <b>at least five members</b> of your Organ<br>are the Organization's leaders (i.e Chairg                                                                                                    |                                                                                   |
| 5.  | <ul> <li>Add CV's of the Organization's leaders (S</li> <li>Add member's Address; Click on A the form correctly</li> <li>Add Academic Qualifications ;Click Add academic Qualification, fill a</li> </ul>                                                                                            | <b>dd Address</b> Button, fill and save<br>k on <b>Academic</b> tab then Click on |
|     | • Add Working Experience; Click on<br>Click on <b>Add Working Experience</b><br>correctly                                                                                                    | • •                                                                               |
|     | • Add Reference; You must add <b>thr</b><br><b>Referees</b> tab,Click on <b>Add Refere</b><br>correctly,Repeat same procedures                                                                                                    | <b>es</b> button, fill and save the form                                          |

## 5. How to add office Bearer Positions

| No. | Action                                                                                                    | Illustration                                                                    |
|-----|----------------------------------------------------------------------------------------------------|---------------------------------------------------------------------------------|
| 1.  | Below <b>Dashboard</b> click <b>My</b><br><b>Organization</b> to fill more details                                                                                                    | Dashboard     My of higheration     My of higheration                           |
| 2.  | Scroll down and stop when you find<br>Add Office Bearer tab, Click on Add<br>Office Bearer tab                                                                                                    | Members Add Office Bearer Add Names of Office Bearer                            |
| 3   | Select officer Bearer position and write<br>the position title used within your<br>Organization (e.g Office bearer position<br>is <i>Treasurer</i> and position title used<br>(The title used in the Organization) is<br><i>Accountant</i> / Office bearer position is<br><i>Treasurer</i> and position title used (The<br>title used in the Organization) is<br><i>Accountant</i> | Office Bearer Position Treasurer *  Treasurer *  Treasurer  Position Title Used |
| 4.  | Click <b>save</b> ;Do the same for other positions.                                                                                                    | Office Bearer Position<br>Chairperson × *                                       |
| 5.  | Do the same for other positions.                                                                                                    |                                                                                 |

6. How to Assign names to office bearer positions

| No. | Action                                                                                                    | Illustration                                              |
|-----|----------------------------------------------------------------------------------------------------|-----------------------------------------------------------|
| 1.  | Below <b>Dashboard</b> click <b>My</b><br><b>Organization</b> to fill more details                               | Bashboard<br>My Officiation NGOs Information System (NIS) |
| 2.  | Scroll down and stop when you find<br>Add Names of office Bearer tab, Click<br>on Add Names of office Bearer tab | Add Office Bearer Add Names of Office Bearer Attachments  |
| 3.  | Select <b>Member's name from the</b><br>dropdown list,                                                           | From<br>Entert date                                       |
| 4.  | Assign appropriate position to the member,                                                                       | *                                                         |
| 5.  | provide other details correctly and then <b>save</b> to submit                                                   | Member<br>Select Option *<br>From<br>Enter Start date     |
| 6.  | Follow same procedures to assign other member                                                                    | positions to the appropriate                              |

### 7. Add Attachments

| No. | Action                                                                                                    | Illustration                                                                                                    |
|-----|----------------------------------------------------------------------------------------------------|----------------------------------------------------------------------------------------------------|
| 1.  | Below <b>Dashboard</b> click <b>My</b><br><b>Organization</b> to fill more details                                                                                                | Dashboard     My of higheration     My of higheration                                                                               |
| 2.  | Scroll down and stop when you find<br>Attachments tab, click on Attachments<br>tab, you will get list of all required<br>attachments                                              | Add Names of Office Bearer                                                                                                    |
| 3.  | Click Attach                                                                                                    | Action                                                                                                    |
| 4.  | <ul> <li>Browse, attach and save the appropriate document,</li> <li>Document type should either be PDF, DOC or DOCX</li> <li>Do not attach document with more than 2Mb</li> </ul> | Add New Attachment       Name       Minutes       Upload     Choose file       Usistic 24     Ebooc DOCK       E Back     Excellent |

## 8. Fill Constitution of Organization

| No. | Action                                                                                     | Illustration                                                                                                    |
|-----|--------------------------------------------------------------------------------------------|----------------------------------------------------------------------------------------------------|
| 1.  | Below <b>Dashboard</b> click <b>My</b><br><b>Organization</b> to fill more details         | Dashboard     My of pization     My of pization                                                                                                    |
| 2.  | Click Fill Constitution button,                                                            | Level of Registration<br>International<br>Registration Status<br>New Application                                                                                                    |
| 3.  | Go through each article, click on the <b>pen like icon</b> to add the required information | ARTICLE 13: Cessation of Members<br>Members shall cease if any of the following happens-<br>1.By registration;<br>2. Expulsion for misbehavior, failure to adhere to Organization's n<br>3.Failure to attend three consecutive General Meeting without re<br>4. Incapability to perform his/her obligations due to mental disord<br>5.Failure to pay subscription fees for years;<br>6.Death. |

## 9. How to Submit Your Organization Registration Application

| No. | Action                                                                                                    | Illustration                                                                     |
|-----|----------------------------------------------------------------------------------------------------|----------------------------------------------------------------------------------|
| 1.  | Below <b>Dashboard</b> click <b>My</b><br><b>Organization</b> to fill more details                                                                                                    | Dashboard     My officiation     My officiation                                  |
| 2.  | <ul> <li>You can only submit your<br/>application if you have provided all<br/>required information and your<br/>complete bar percentage is a<br/>hundred</li> <li>Click Submit Application button,</li> </ul> | Level of Registration<br>International<br>Registration Status<br>New Application |
| 3.  | If there will be any corrections in your ap<br>will receive notification on your account<br>the recommendations and submit them.<br>It is recommended to login to your accour<br>recommendation from Registrar | and you will have to respond on                                                  |

### 10. Payment of Registration fee

- If Registrar accepts your application for registration of your organization, you will receive a *control number* (It begins with 99 e.g 99xxxxxxxxx) displayed on your screen.
- After getting the *control number;* you can pay through the following ways:
- Through Banks (e.g NMB, CRDB etc)
- Through Mobile Money (Tigo- Pesa, M-pesa, and Airtel Money) through the following steps:

### Tigo Pesa

- a) Dial the Tigo Pesa USSD code \*150\*01# and select Pay Bills
- b) Select option number 5 (Government payments)
- c) Enter the control number (12 digits) of the particular utility to receive the payments
- d) Enter the amount payable
- e) Enter customers' PIN to authorise payment.

#### M-Pesa

- 1. Dial \*150\*00#
- 2. Choose Pay by M-Pesa
- 3. Choose Government payments
- 4. Enter Control number
- **5.** Enter amount
- 6. Enter you Pin
- 7. Press 1 to confirm or 2 to Decline

#### **Airtel Money**

- a) Dial \*150\*60# select Pay Bills
- b) Select option number 5 (Government payments)
- c) Enter the control number (12 digits) of the particular utility to receive the payments
- d) Enter the amount payable
- e) Enter customers' PIN to authorize payment.

\*\*\*\*\*\*

If you encounter difficulties in filling the form please don't hesitate to call the following numbers for help: **Registration Issues#:** +255 26 296 3346, +255 26 296 3341, +255737569583, +255737569584 **Technical Issues #:** +255785818169, +255718735204

### **By Registrar**